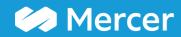

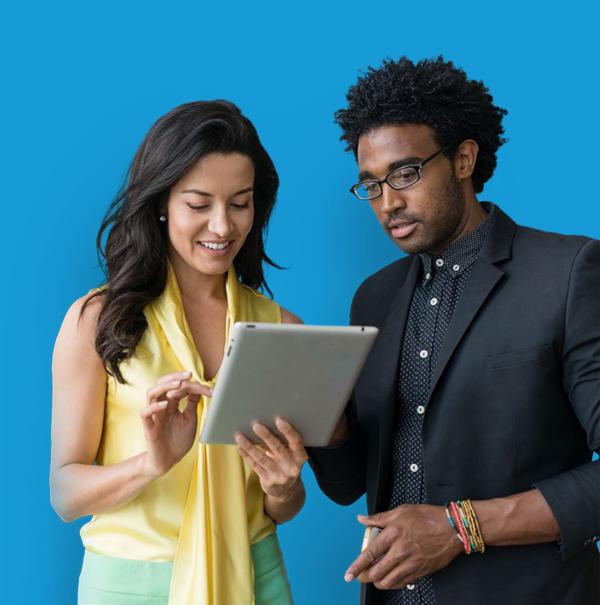

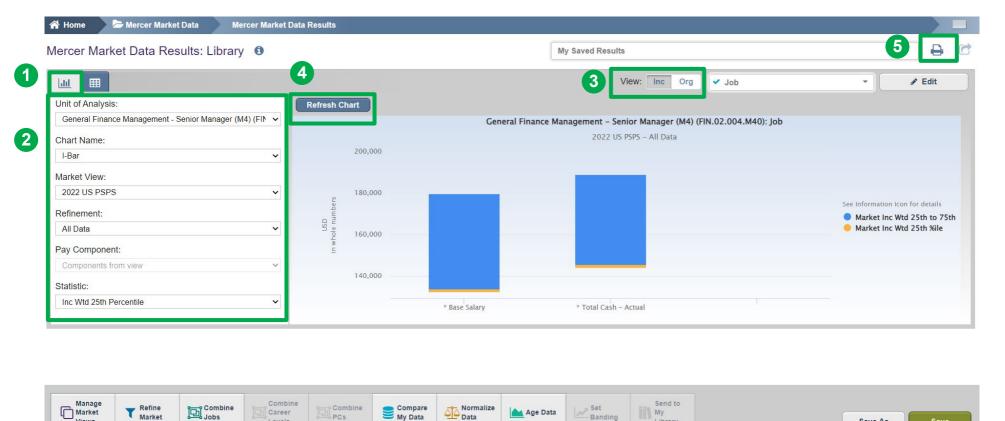

You can view the results, which are automatically created in Mercer WIN®, in a **Chart view (1)**. Make any necessary adjustments (2, 3). Refresh the Chart (4). Charts can be also exported as PDF by clicking on the Print icon (5).

Career

Levels

25 Copyright © 2021 Mercer LLC. All rights reserved.

Age Data

My

Library

Save As

Save

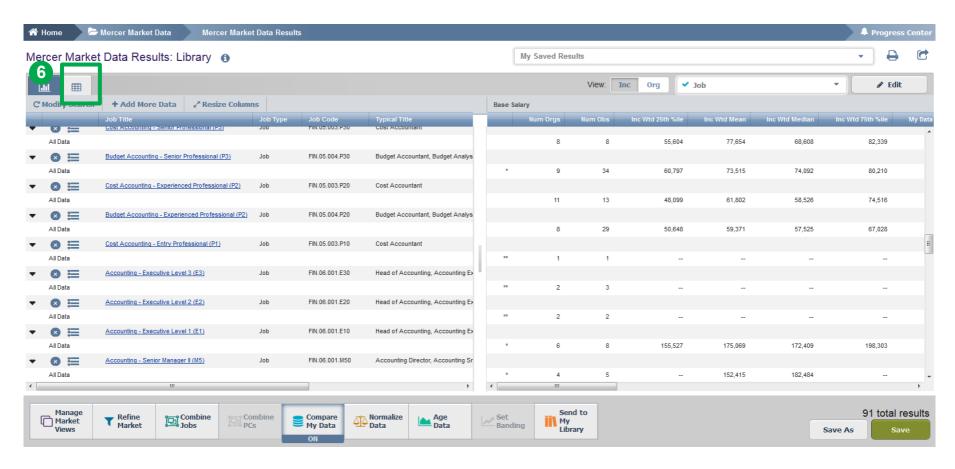

The results can also be displayed in a **table** format **(6)**. If you opt to view the results in a table (instead of a chart), the previously selected positions will appear on the left- and the market results will be available on the right.

Copyright © 2021 Mercer LLC. All rights reserved.

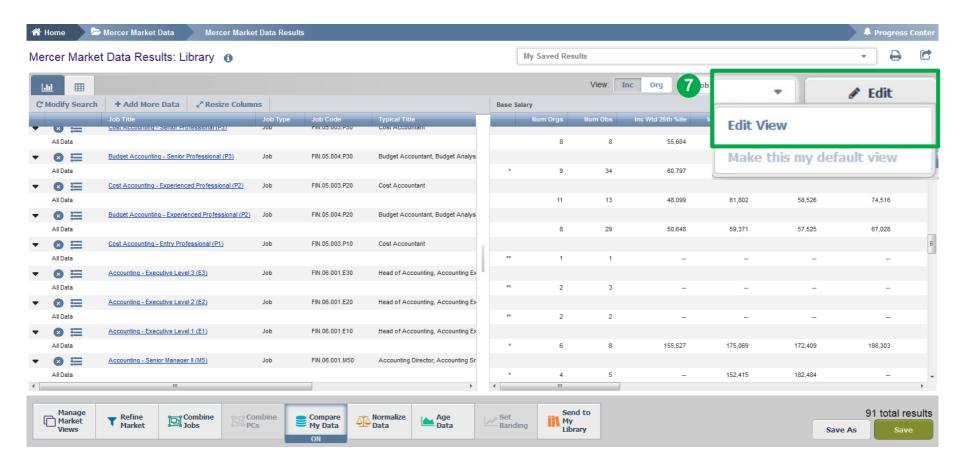

The market results by default show data based on **Base Salary** and **Total Cash (Actual)**, and on **25**<sup>th</sup>, **50**<sup>th</sup>, **75**<sup>th</sup> percentiles along with **mean**. In order to add, remove, or change remuneration elements and additional statistics, click on **Edit View (7)**.

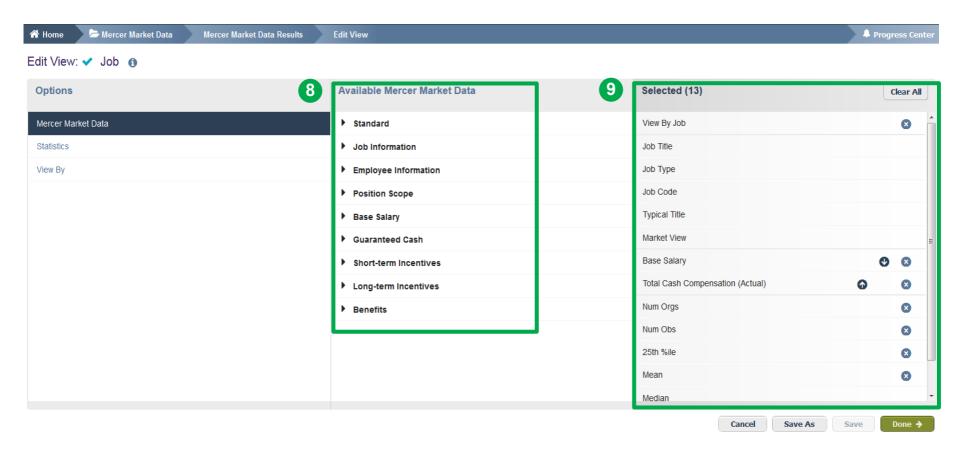

There is already some data pre-selected: Mercer Market Data, Statistics, and View By, which will appear under the **Selected** section (9). However, this can be tailored to your needs and updated accordingly. Simply hit the arrows from the **Available Mercer Market Data** menu to expand the available options per category (8).

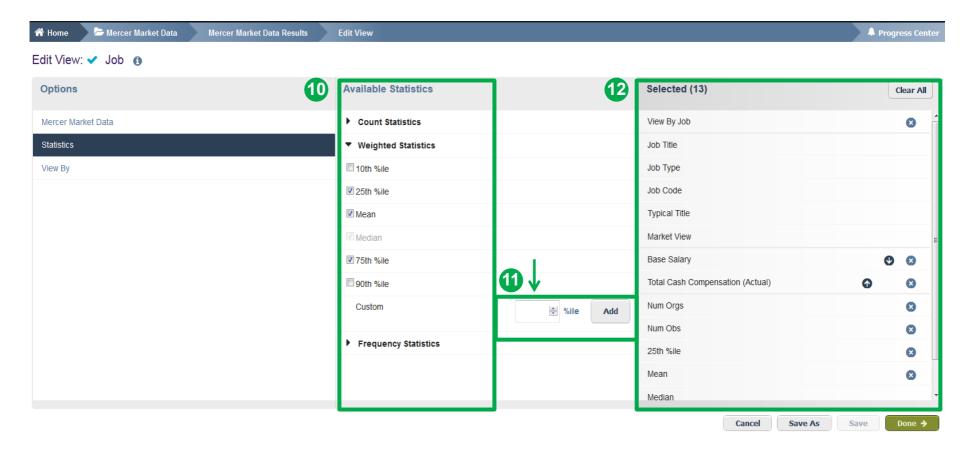

Select **Statistics** (10) under the **Options** window pane on the left-hand side. By clicking on **Count/Weighted Statistics**, you will be able to view all the available options and select accordingly. Please note, customized percentiles are only applicable for actual data (11). All items selected will appear under the **Selected** section (12).

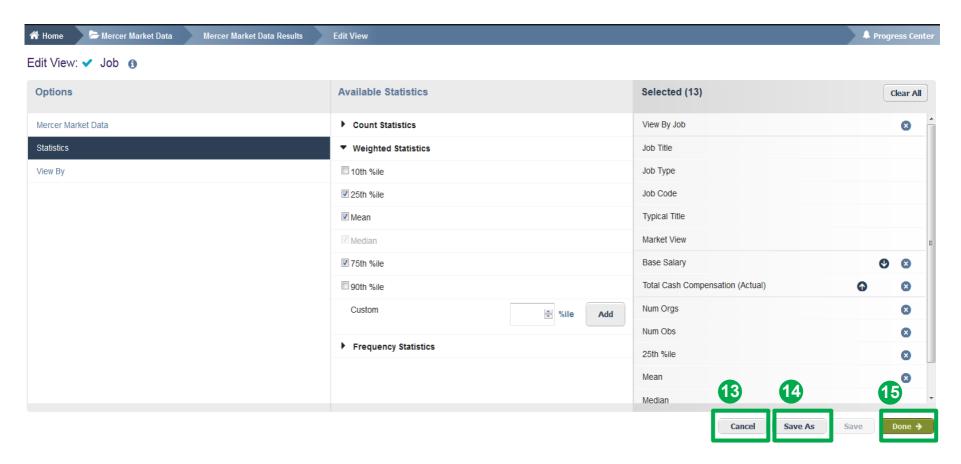

If you are not pleased with your selection, you can cancel by clicking the **Cancel** button **(13)**. Or you can click on **Done** to update your changes **(15)**. If you have not saved your own view yet, select **Save As (14)**.

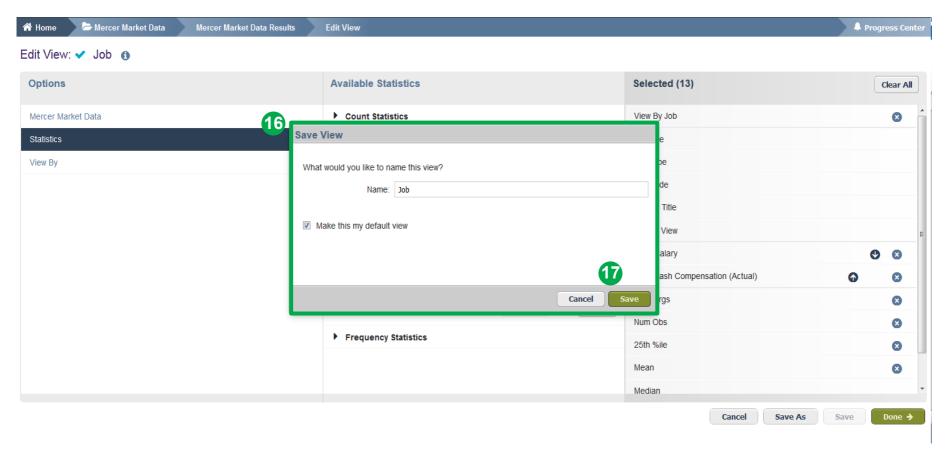

Assign a name for the created view (16). Press **Save (17)**. Now your search should appear in a table with your selected remuneration components and statistics. You can use the saved view as a template. It can be found on the upper section when you expand the view Menu.

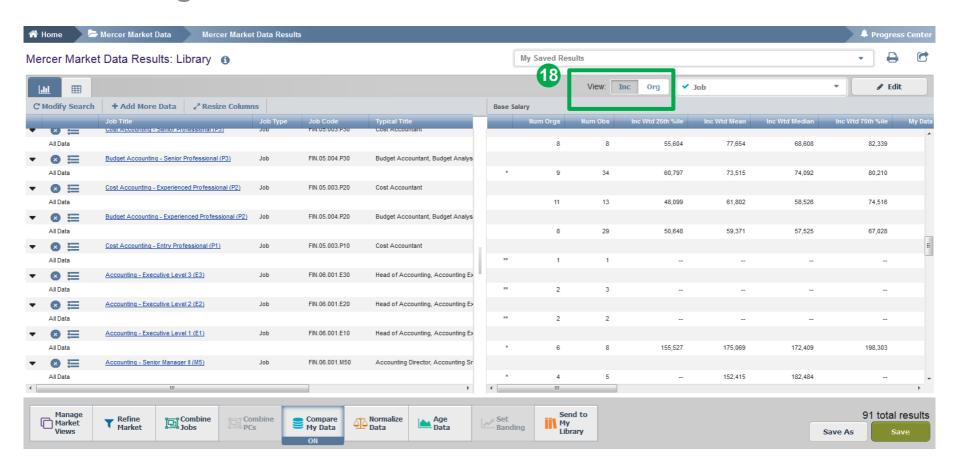

The results can be viewed as either Incumbent Weighted or Organization Weighted (18). Incumbent weighted equally weights each incumbent, which may lead to comparator dominance in the market. Organization weighted method gives equal weight to each organization to eliminate dominance and outliers.

32

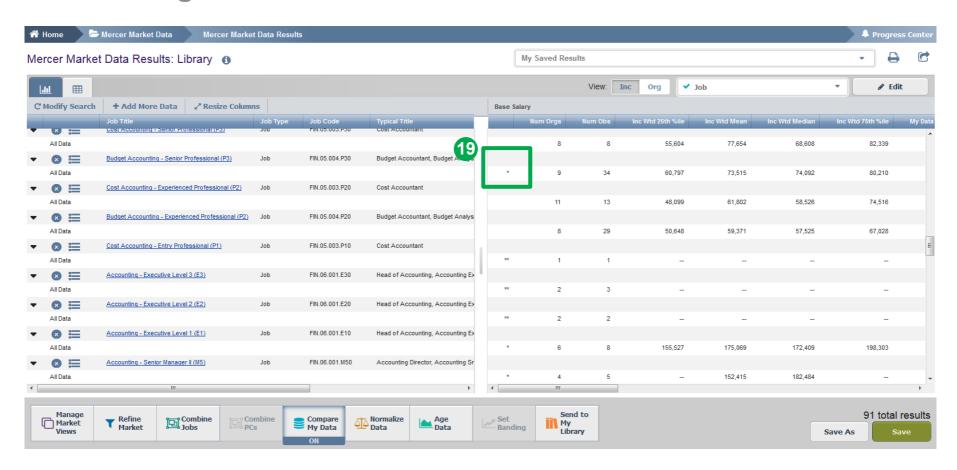

The tool indicates the competitor market dominance by a **single asterisk**. A **double asterisk** indicates a mandatory data masking on account of either market dominance or low number of organizations/incumbents in the market **(19)**.

Copyright © 2021 Mercer LLC. All rights reserved.

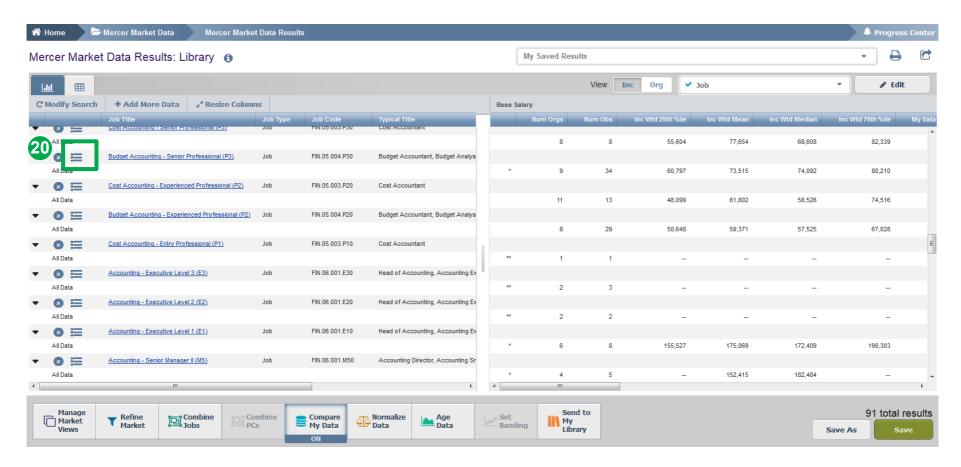

From the results page you can access the **results fly-outs** containing suggested alternative comparators including Jobs, Core Jobs and Mercer Combined Jobs (20).

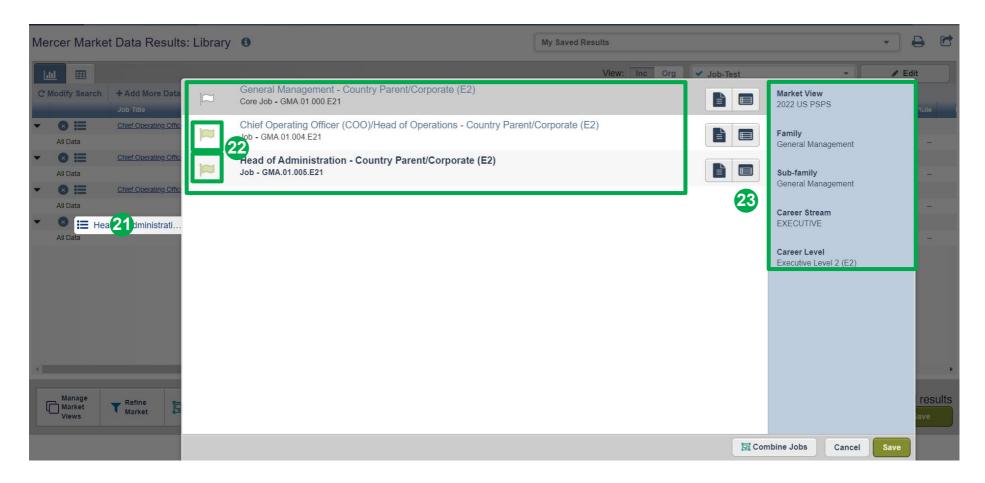

The **flags** will be highlighted for the selected job and the relevant roll-ups **(21)**. The system will also enlist additional alternative positions that you can add to your results for labor market comparators **(22)**. The **navigation pane** shows the location in Library structure **(23)**.

Copyright © 2021 Mercer LLC. All rights reserved.

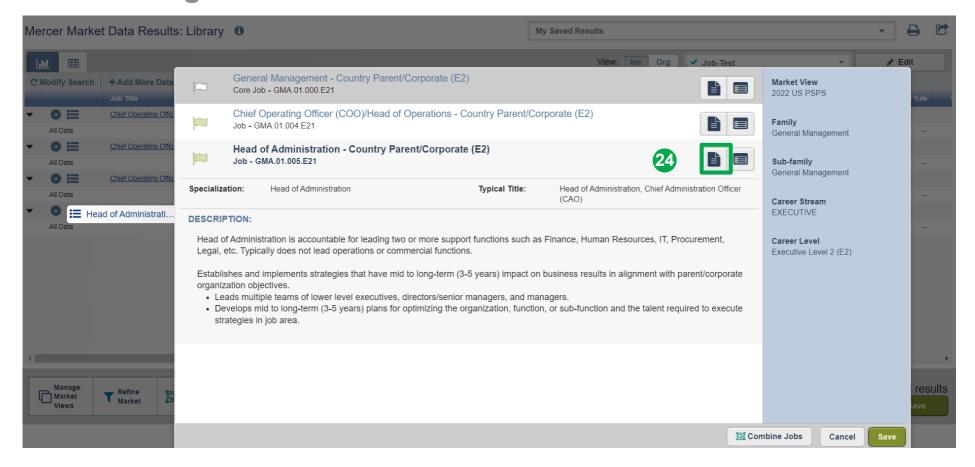

You can view the **description** of alternative selections in the fly-out window (24).

Copyright © 2021 Mercer LLC. All rights reserved.

#### **Mercer WIN®**

## **Results Page**

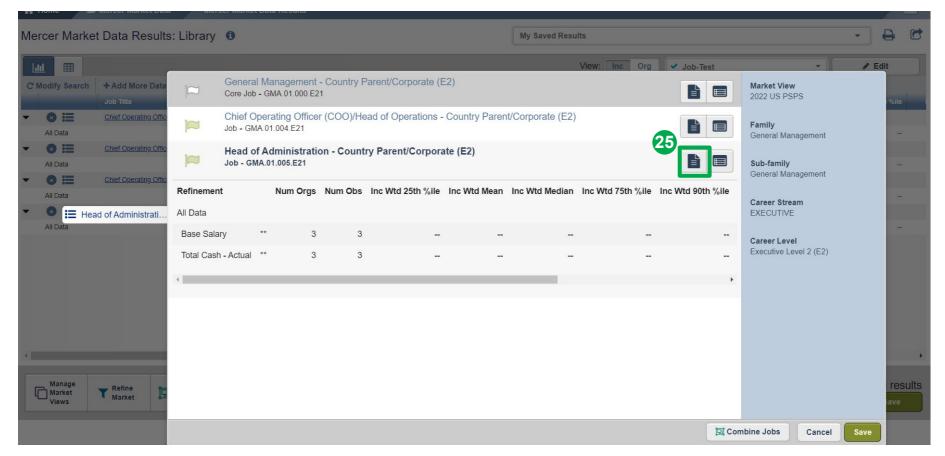

You can quickly view compensation results for alternative selections (25).

37

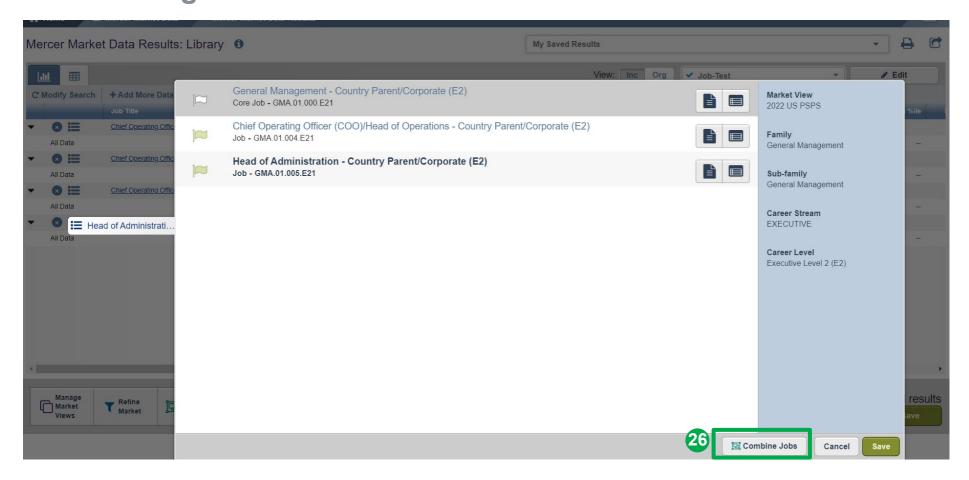

From the results fly-out page, you are able to **combine jobs** to create additional sets of data (26).

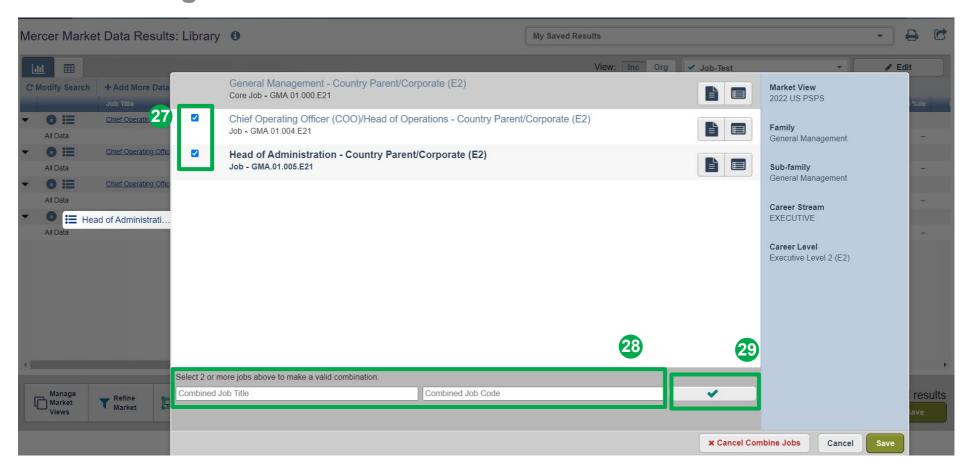

Tick the jobs you would like to combine (27), provide the name and code for the new combination (28), and select the green tick button (29). The name and code are used as identifiers, you can assign anything that is relevant to your analysis as it will not affect the data in any way

#### **Mercer WIN®**

## **Results Page**

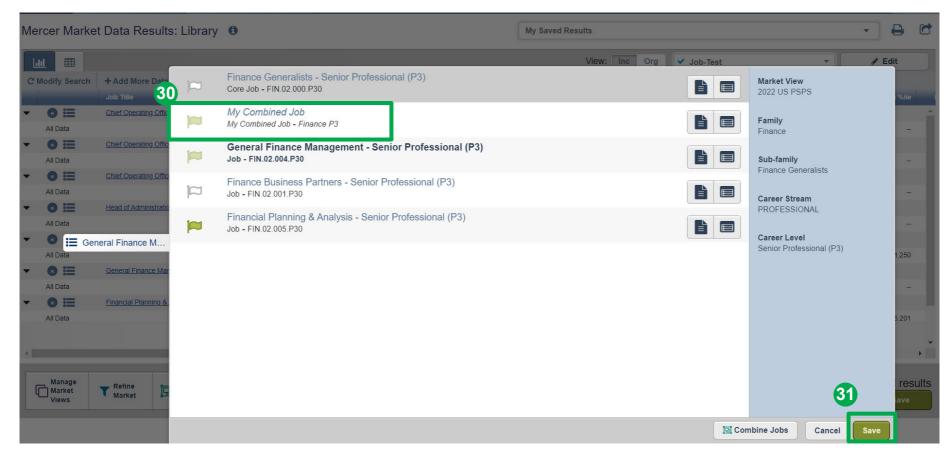

The jobs are now combined and will appear as top selection for "My Combined Job" (30). Click on the **save** button to return to the results page (31).

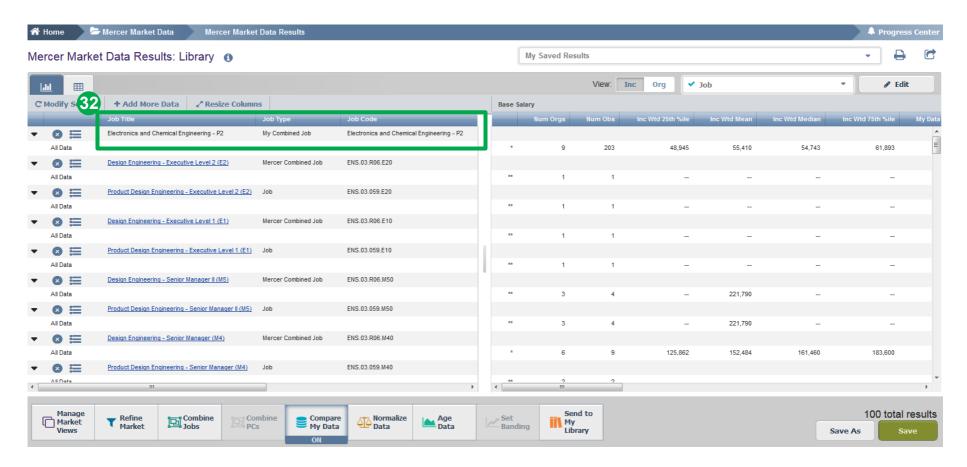

The combined jobs will also appear as "My Combined Job" at the top of the results page (32). From this page, further refinements and adjustments will apply to the combined job as well.

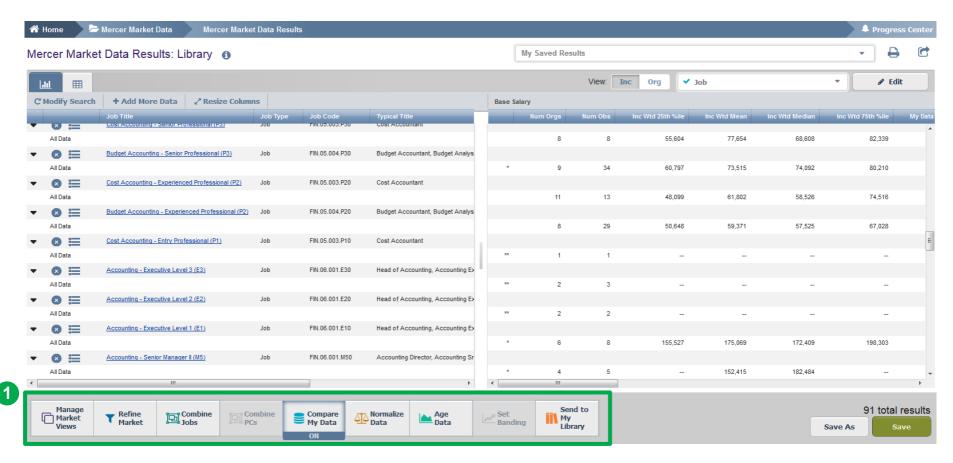

Mercer WIN® allows you to **adjust the results** from various angles, by refining the data, combining jobs or position classes, comparing own data to competitors, normalizing data, or aging data (1).

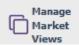

Manage selected surveys and adjustments - view surveys available to you

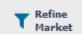

Adjustment of comparison market - set-up of comparison by headcount, region industry or peer groups,

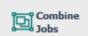

**Combination of standard benchmark jobs into hybrid position -** combination of two or more position into specific benchmark job. **BE AWARE** that the value of the combined position are averages of each individual benchmarks.

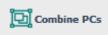

**Combination of several position classes into a PC range -** In this way you can compare values for your specific internal job grades.

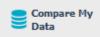

Compares data of your organization, provided into the survey - Allows comparison by standard or customised percentile for average values (one job) or for individuals (based on ID numbers).

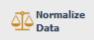

Change currency of results/align different currencies of several surveys into single one - set single currency for all survey results (up to 5 surveys at a time).

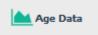

**Data aging -** model development of market or your own data by increasing them by customized percent.

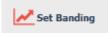

**Banding – methodological set up of data calculation -** Calculates data for all data (no banding) or separates data for calculation between individual contributors and managers (banding).

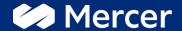

# Thank You

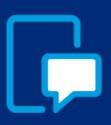

If you have any questions please contact our US & Canada client service team:

surveys@mercer.com

800-333-3070

welcome to

# brighter